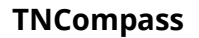

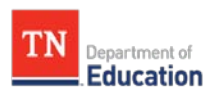

# **Data Import Instructions for Evaluation Administrators**

Important notes:

- It is the evaluation administrator's responsibility to ensure that the edits in the Excel file are accurate and match an available measure in TNCompass.
- For the changes to occur, a district must import the Excel spreadsheet into TNCompass.
- An evaluation administrator can repeat this process as often as necessary, but the system will only update evaluations that are "not signed," as long as the department has not locked the growth/achievement selection capability for the given academic year.

Steps to import growth and achievement measures, criteria, and scores:

- 1. Select the *Administration* tab.
- 2. Select *Import Wizard* in *Data Management* section.
- 3. Select the radio button next to *Evaluation Component Scores,* and then select continue.

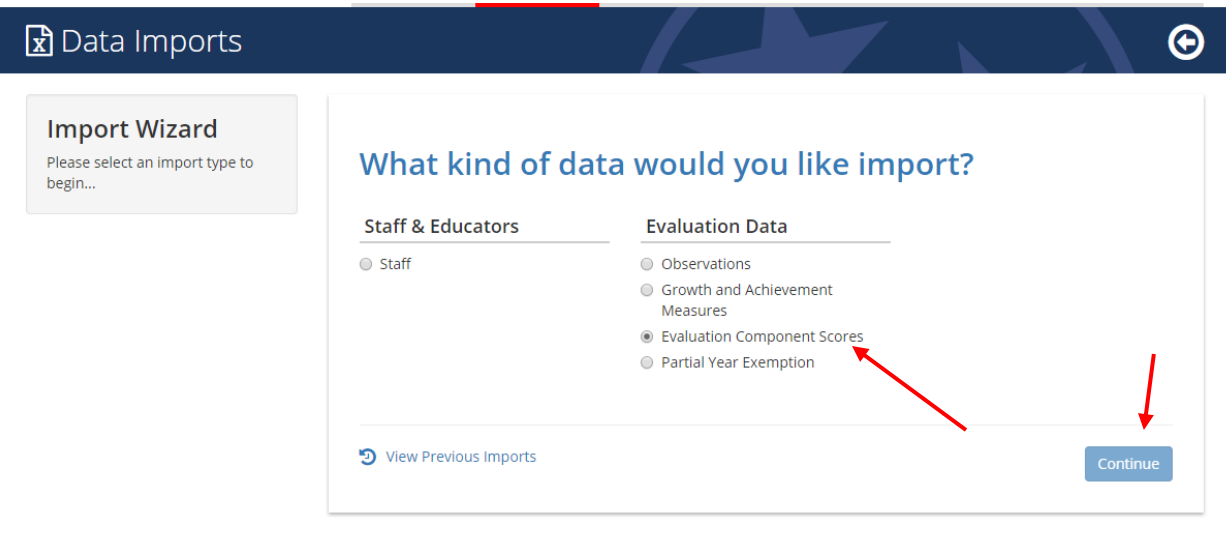

- 4. Select the academic year and then select continue.
- 5. Select the district or school(s) desired to upload achievement scores, and click on the blue *Generate Template* button in the bottom center of the screen.

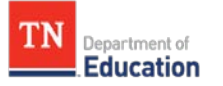

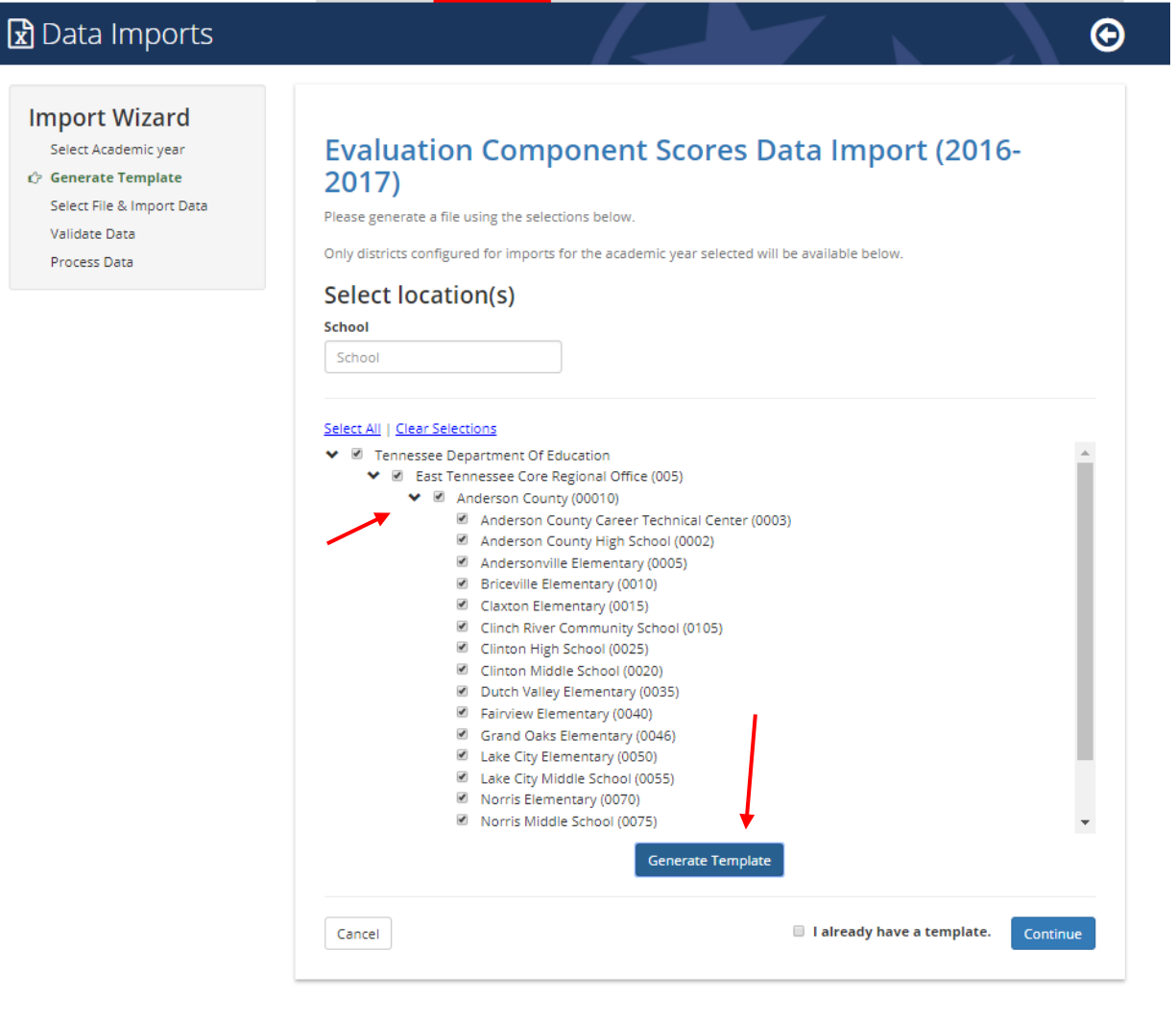

6. TNCompass will generate a file that downloads automatically with preloaded information for the locations selected in step 4. The file is called "TNCompass\_Evaluation\_Component\_Score\_ImportTemplate" and is available in the "download" section of the browser or in the "Temporary Internet File/Downloads" on the computer.

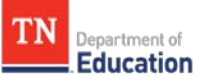

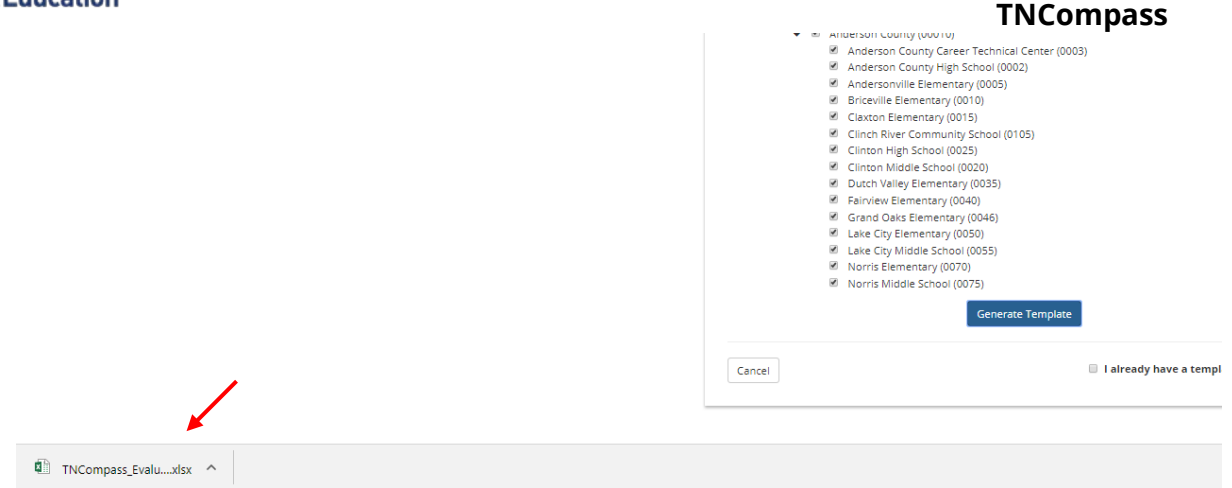

7. After opening the file, click on "Enable Editing" in the top center of the Excel file. This file contains a locked list of all staff members assigned to the selected location(s) and two columns for entering in the corresponding Achievement Measure and Growth Measure scores. The first tab in the Excel file contains the staff and score information for administrators. The second tab in the spreadsheet contains the staff and score information for teachers.

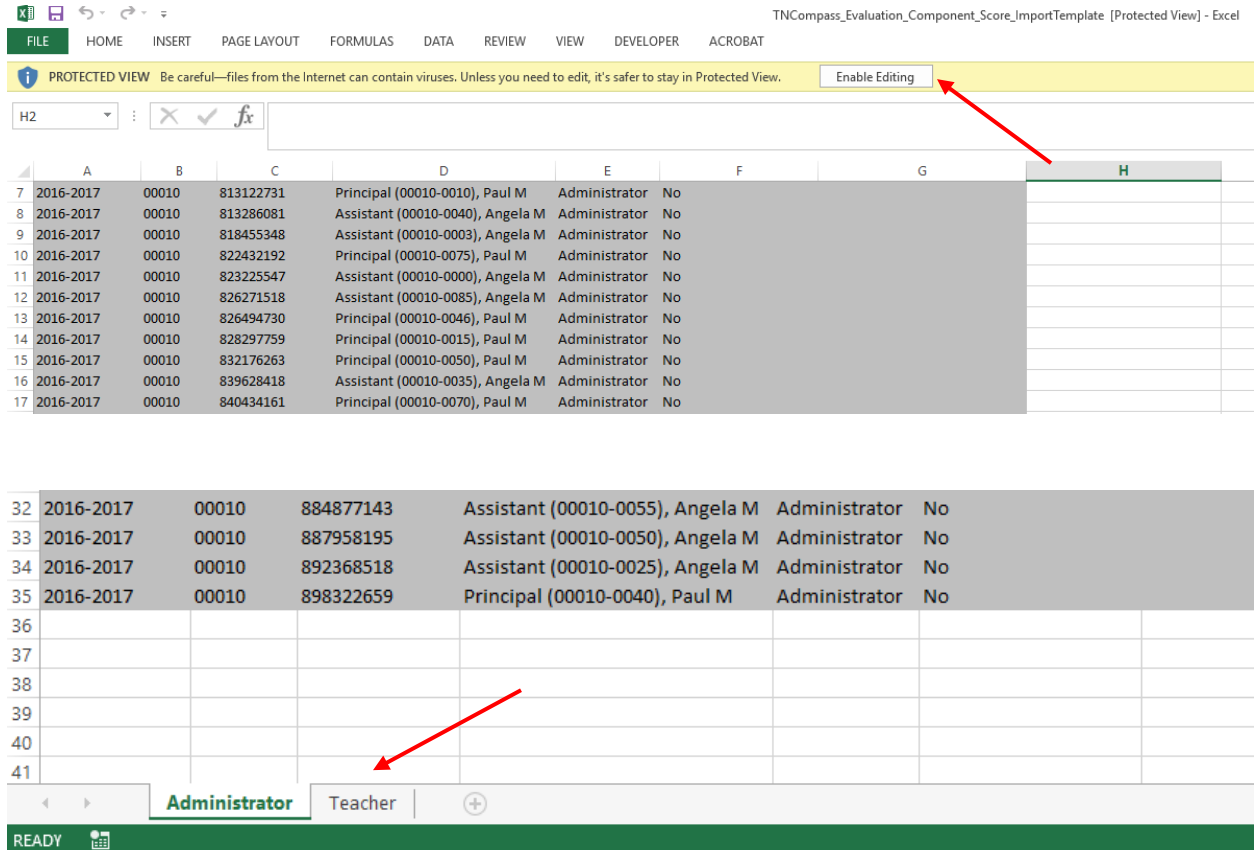

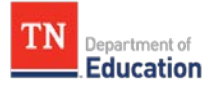

8. After making the desired edits to the file, save the file. Click "save" to save the file to the download (temporary internet file) folder. Click "save as" to save the file to another location on your computer.

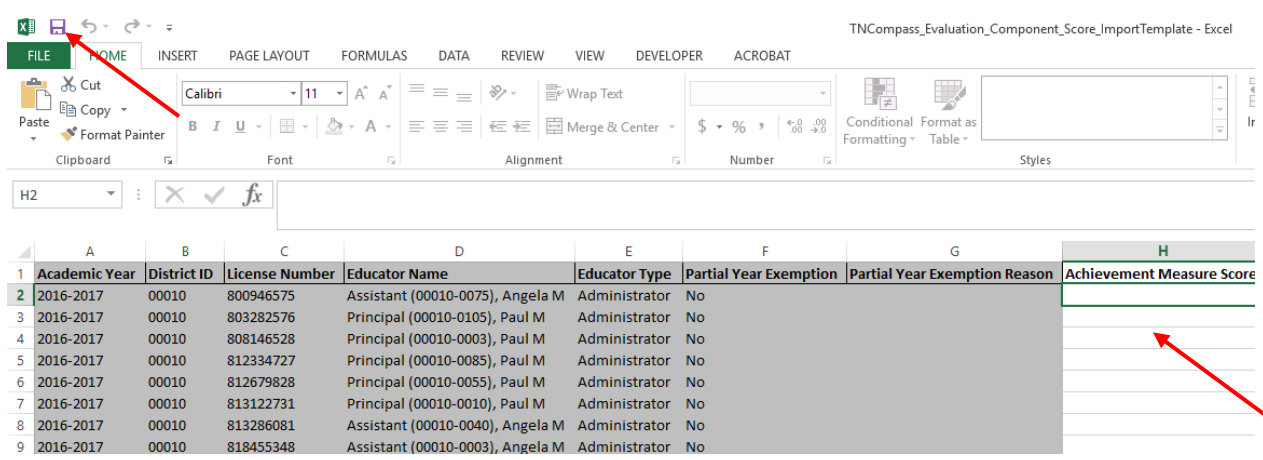

9. Return to the TNCompass website and follow steps 1–4 above. On the location selection page, click the statement in the bottom right, "I already have a template," and select *Continue*.

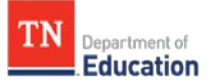

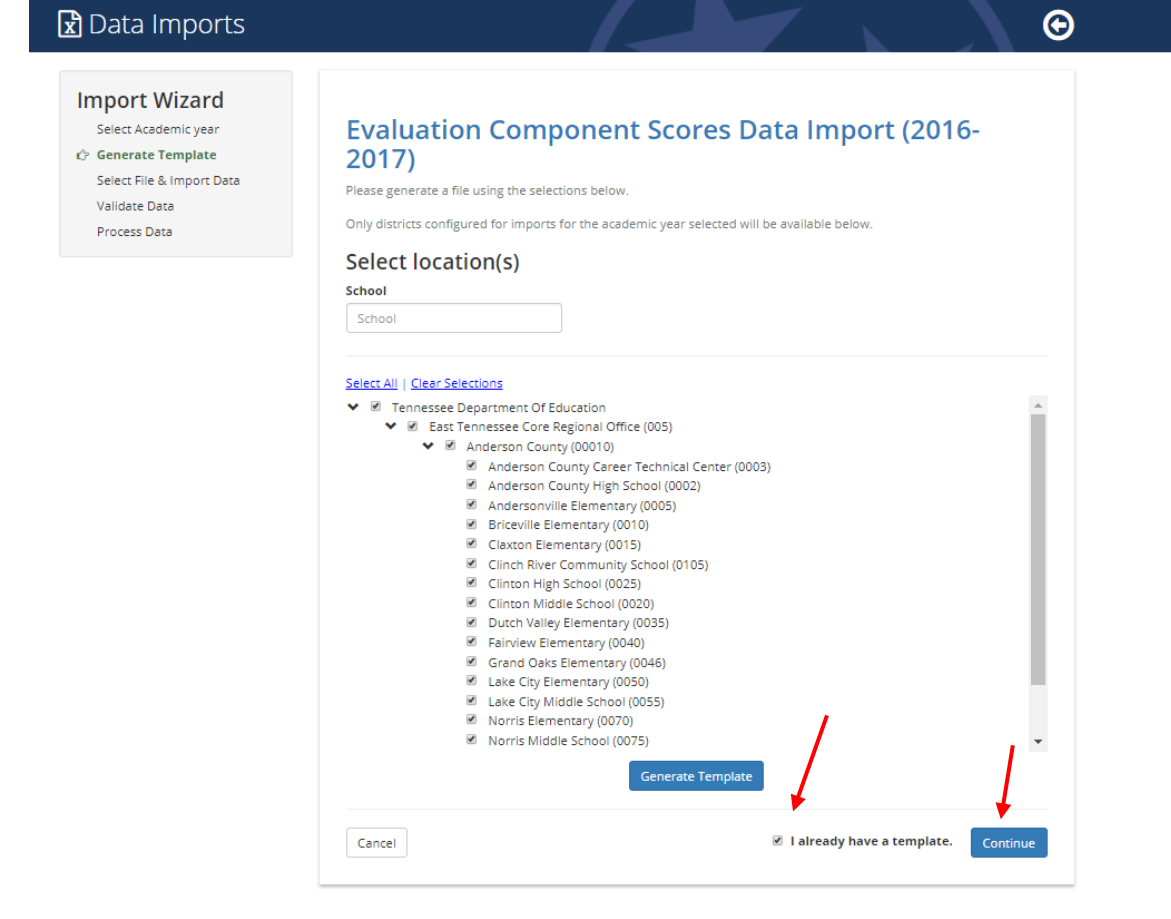

9. On the next page, select *Choose File* to upload the updated template and select *Continue*.

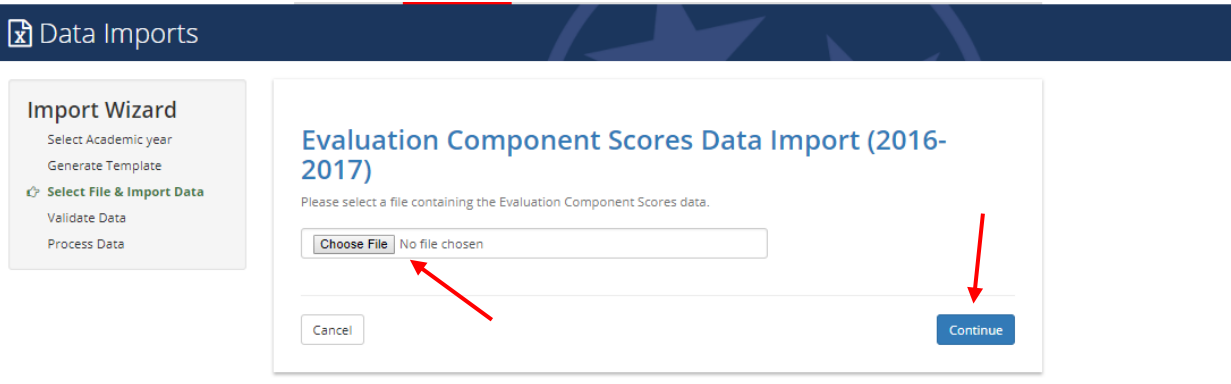

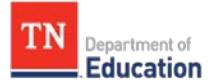

If the error message "*Sorry, an error occurred unexpectedly. Please contact support if the problem persists."* is displayed when clicking continue, this is an indication that there is an invalid character in the achievement and/or growth score column in the file chosen. Growth and achievement scores will not contain letters or symbols.

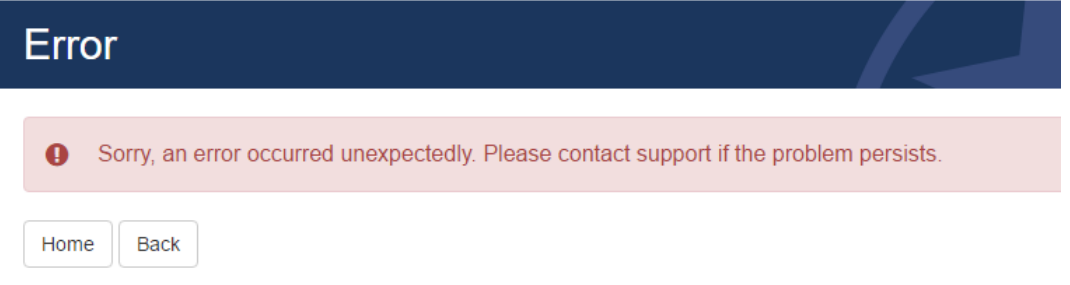

10. The next page shows a preview of the file. Click the blue *Validate* button at the bottom right of the page to continue.

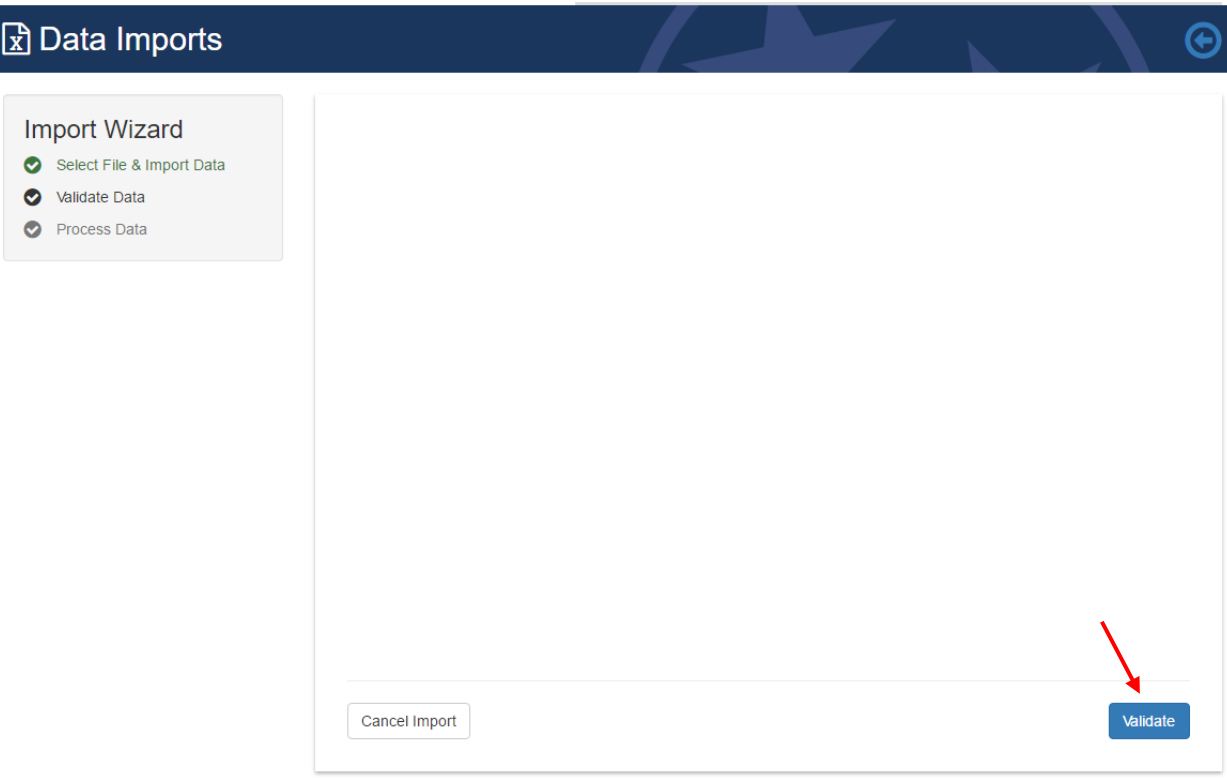

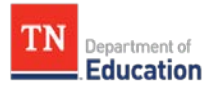

11. The next page will show the results of validation. Click the blue *Process* button at the bottom right of page to import the file.

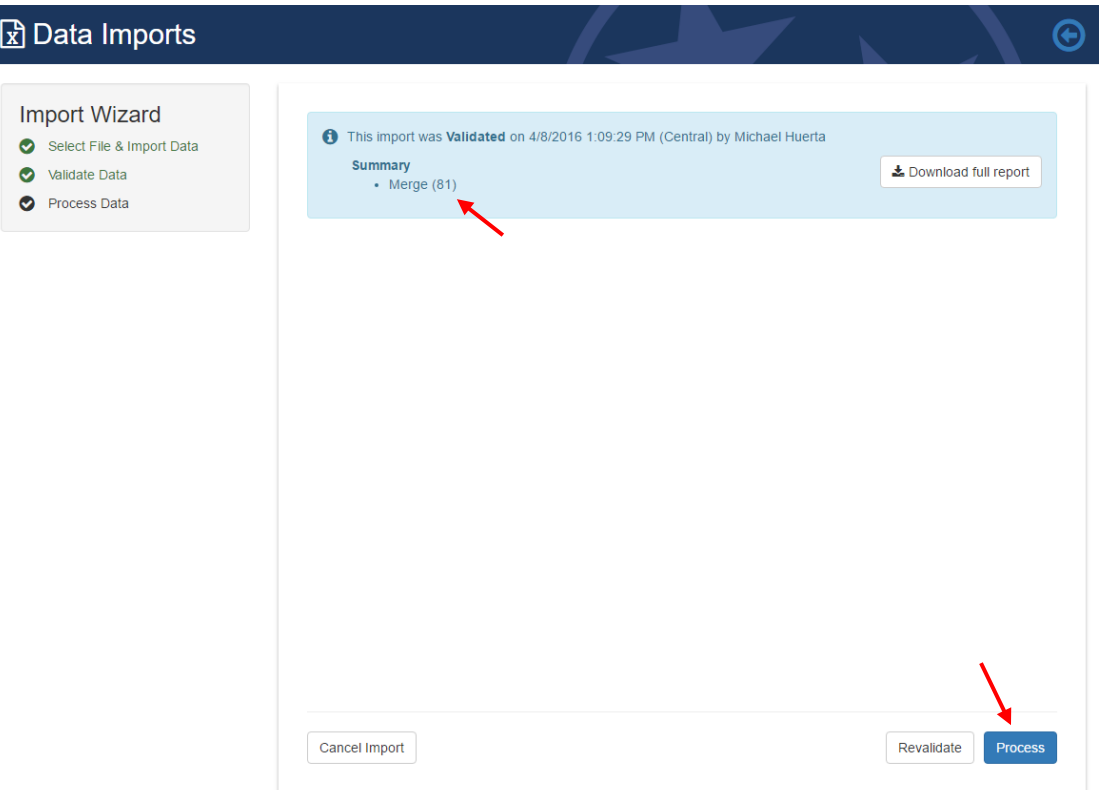

If the summary shows "Ignore," this is an indication of an error with a record within the file. The error is most likely an invalid score value.

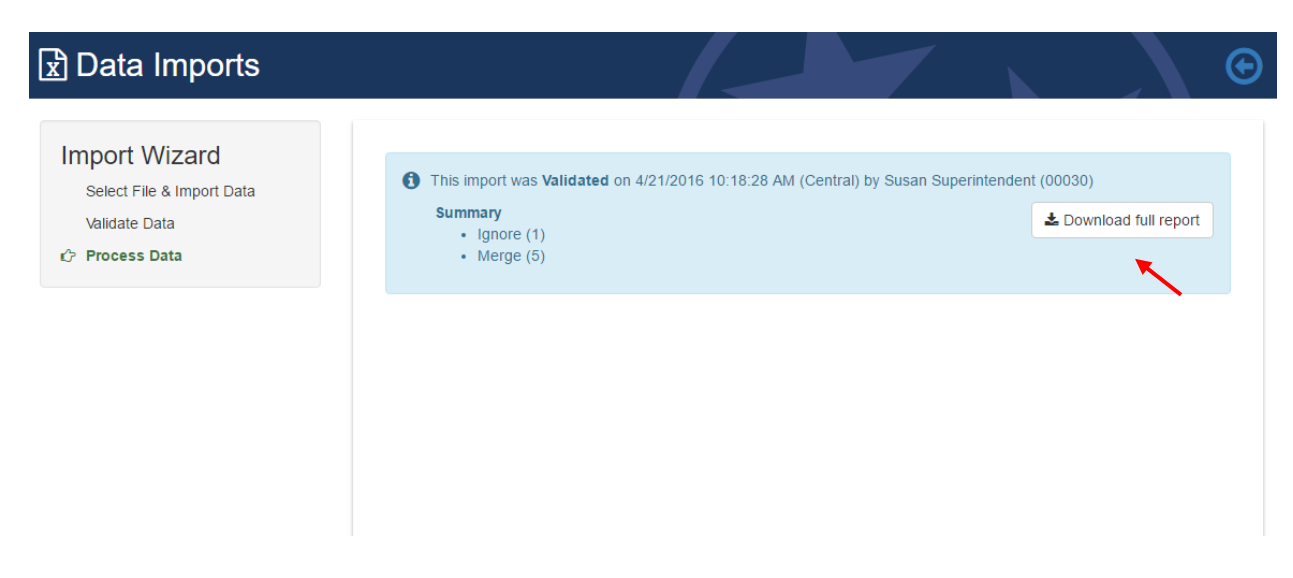

Click the *Download full report* for a report that will include a column for the result of the validation.

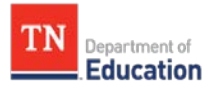

12. The next page confirms that the file was successfully imported.

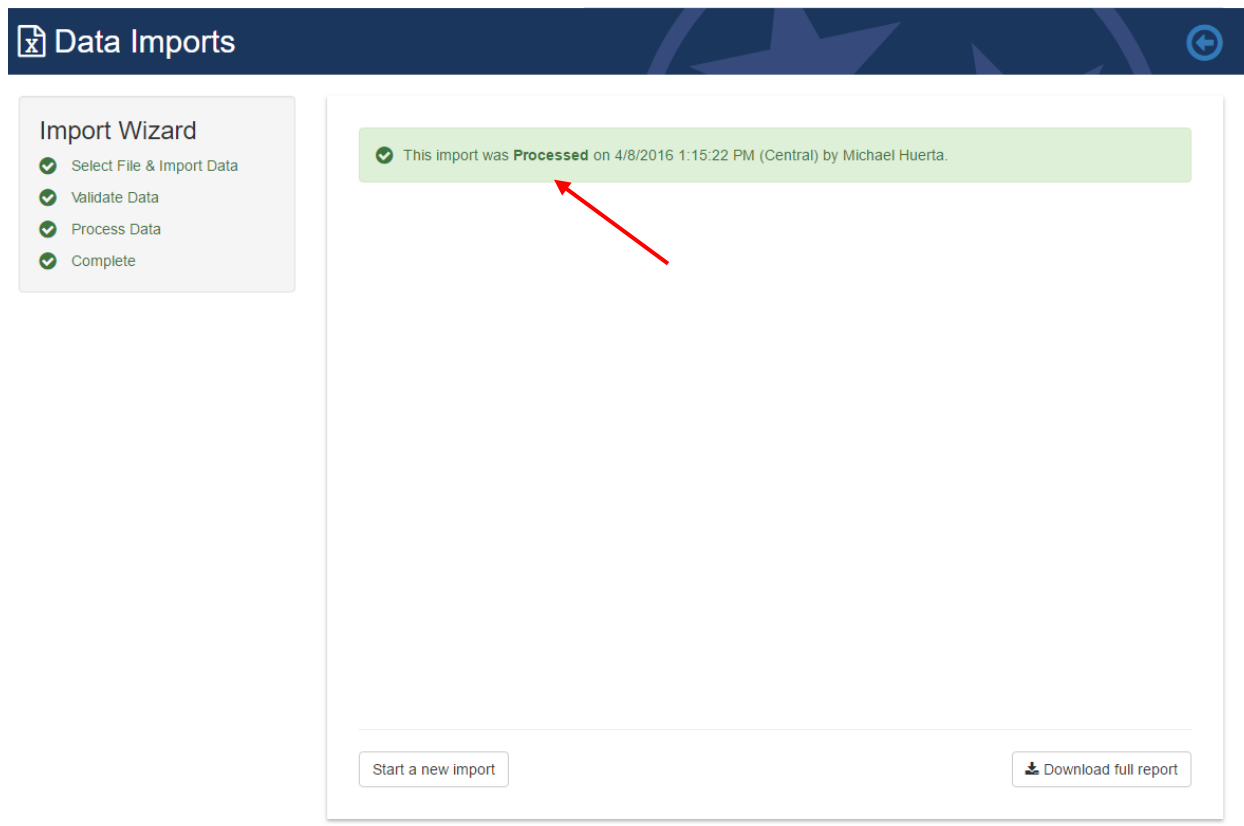